# Web Time **Entry**

## APPROVER GUIDE

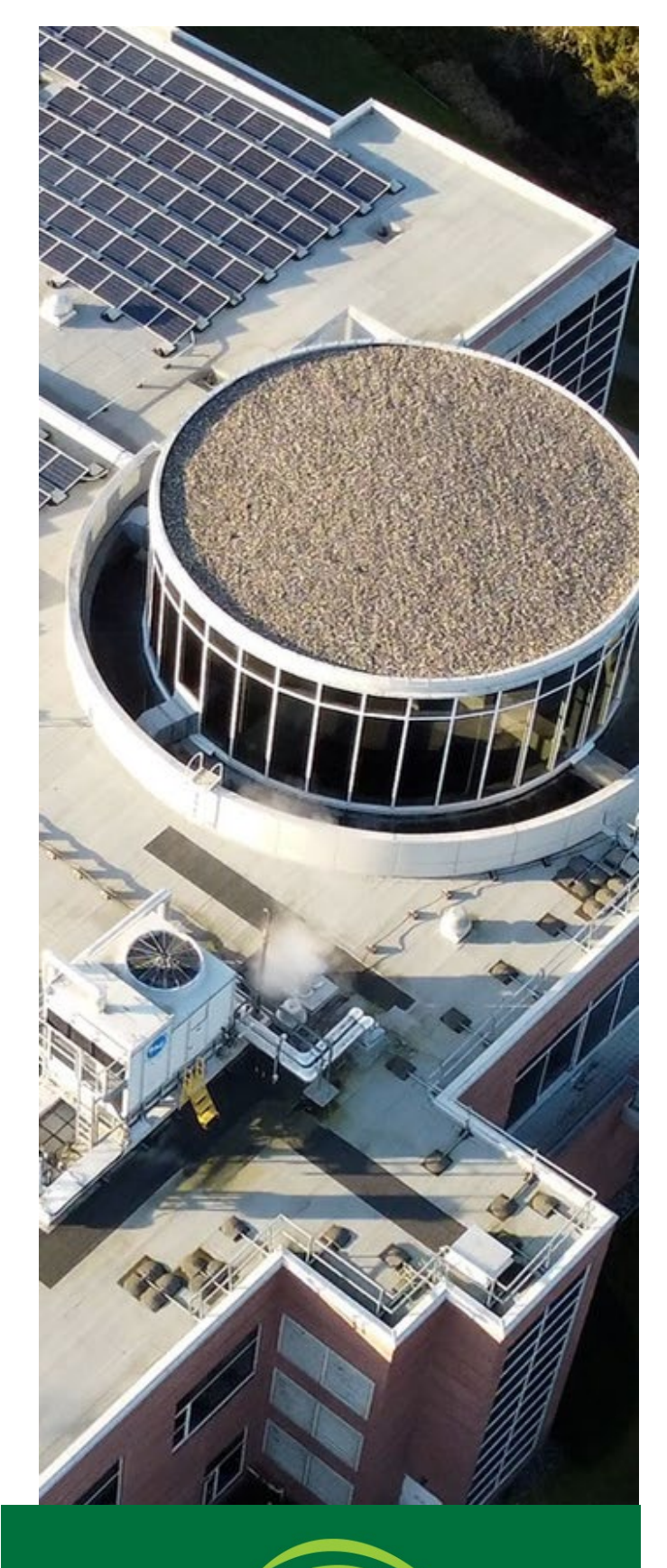

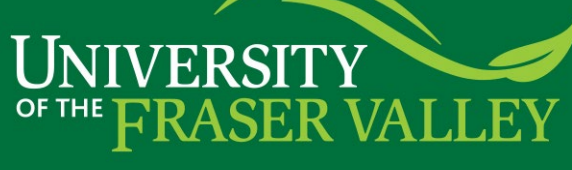

## **Table of Contents**

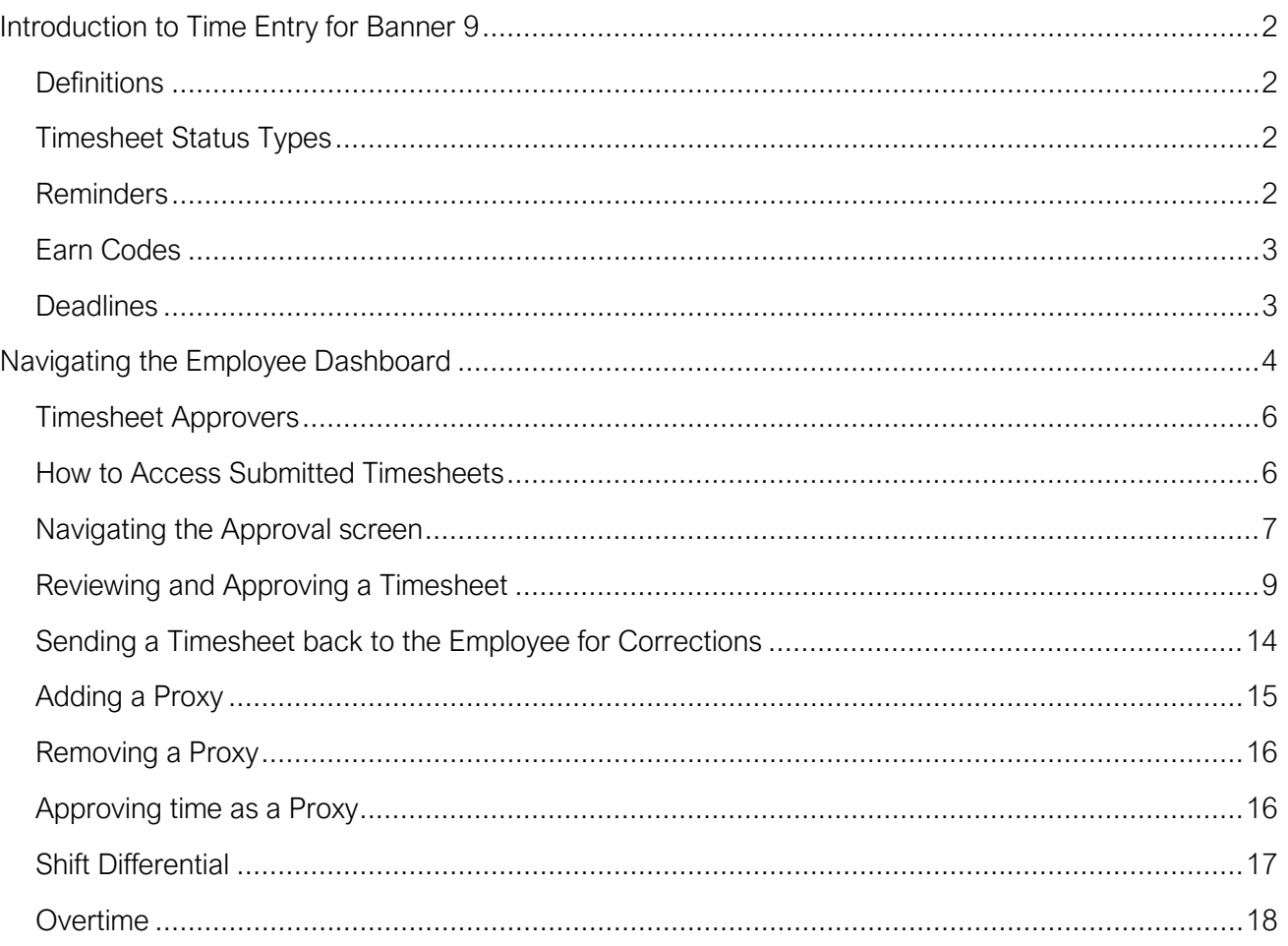

## Introduction to Web Time Entry for Banner 9

<span id="page-2-0"></span>Web Time Entry in Banner 9 Self-Service streamlines the payroll process and eliminates the need for paper timesheets. It allows employees to submit timesheets electronically, automatically moves timesheets through approval queues and

## <span id="page-2-1"></span>**Definitions**

Timesheet – Electronic version of paper timecard.

Approver – The individual that can return or approve a timesheet. This is usually the employee's supervisor.

Earn Code – The code used to identify the kind of pay.

Timesheet Employees – Hourly contract employees who are required to submit time/hours worked via a timesheet. Proxy – Someone who can act on another person's behalf to approve a timesheet.

Pay period – The two-week segment of time that will be paid on a specified pay date. Example: Pay date is 15-May. The pay period for this pay date is 24-Apr to 08-May.

## <span id="page-2-2"></span>Timesheet Status Types

Not Started – User has not opened the timesheet to add hours.

In Progress – User has begun preparing a timesheet but has not yet submitted.

Pending – User has submitted timesheet and is pending approval by approver.

Returned – Timesheet has been returned to a user by an approver.

Error – Timesheet is in error. This normally requires a Superuser to correct (Payroll department).

Approved – The timesheet has been approved and is ready for payroll to process.

Completed – Payroll has been processed using the submitted and approved timesheet.

## <span id="page-2-3"></span>Reminders

- Refer to the Pay Schedule on the Payroll website for submission deadlines.
- Check the daily hours balances in accordance with the employee schedules to check for errors in entering time.
- Submit timesheets within the deadlines.
- Monitor timesheet status throughout the pay period and encourage employees to enter hours daily.

## <span id="page-3-0"></span>Earn Codes

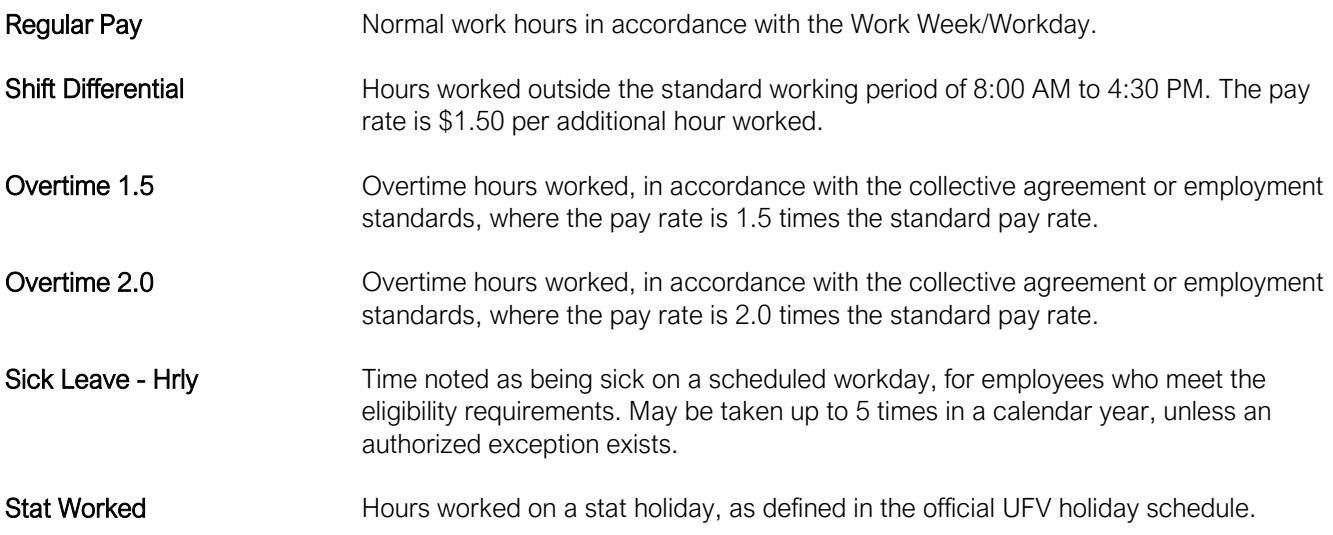

## <span id="page-3-1"></span>**Deadlines**

Timesheet Employees (Hourly) should update their timesheets daily. The timesheet is to be submitted for approval at the end of the pay period, as defined in the pay schedule. Timesheets will be submitted and approved every two weeks. The approver must approve all complete timesheets by the deadlines stated in the pay schedule to ensure pay is processed for the employee. To assist in deadline tracking, a copy of the [Pay Schedule](https://www.ufv.ca/finance/payroll/payroll-forms/) can be found on the Payroll [website](https://www.ufv.ca/finance/payroll/) under 'Forms & Schedules'. A copy can also be provided to you by the Payroll Department, upon request.

Employees are encouraged to meet the established deadlines. Contact the Payroll department for additional training, if necessary.

## <span id="page-4-0"></span>Navigating the Employee Dashboard

The employee dashboard is accessed through MyUFV and is the hub to enter a timesheet.

1. Log into MyUFV [\(www.myufv.ca\)](http://www.myufv.ca/). For more information on how to log into MyUFV, check this knowledge [base](https://itservicedesk.ufv.ca/TDClient/52/ITServicesPortal/KB/ArticleDet?ID=463) article.

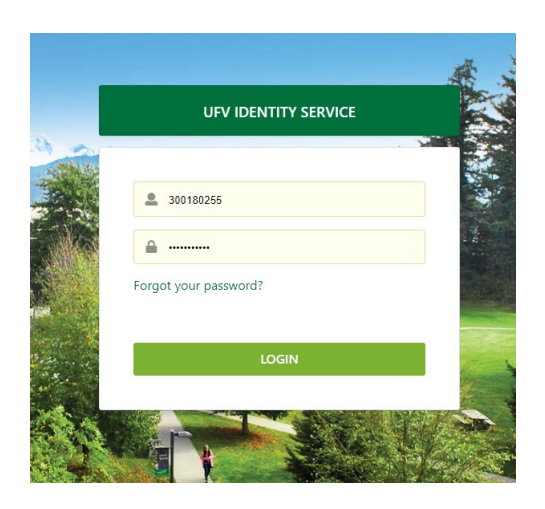

**2.** On the Self-Service links portlet, select 'Employee Centre'.

#### Self-Service Links

#### Personal Information

- · Update your address
- · Update your emergency contact
- · Update your gender
- · Update your email

#### New Applicant Information

- Apply for Entrance Scholarships
- . Check your application status

#### **Employee Centre**

Check out UFV's new Employee Center for mobile-friendly access to your pay information, leaves balances, tax forms and coming soon, timesheet entry.

#### • Enter Leave Reports

#### **Employee Information**

- View your pay information
- Check your benefit balances
- View and print your T4 taxation forms

#### **Student Centre**

Check out UFV's new Student Center for mobile-friendly access to your student record including the option to add a preferred name, printable receipts, and much more!

#### Student Information

- Admissions
- · Transfer Credit
- · Registration, Online Payments
- · Tax Receipts, Grades, Holds

**3.** Timesheet Entry is performed through the Employee Dashboard, which all employees have access to.

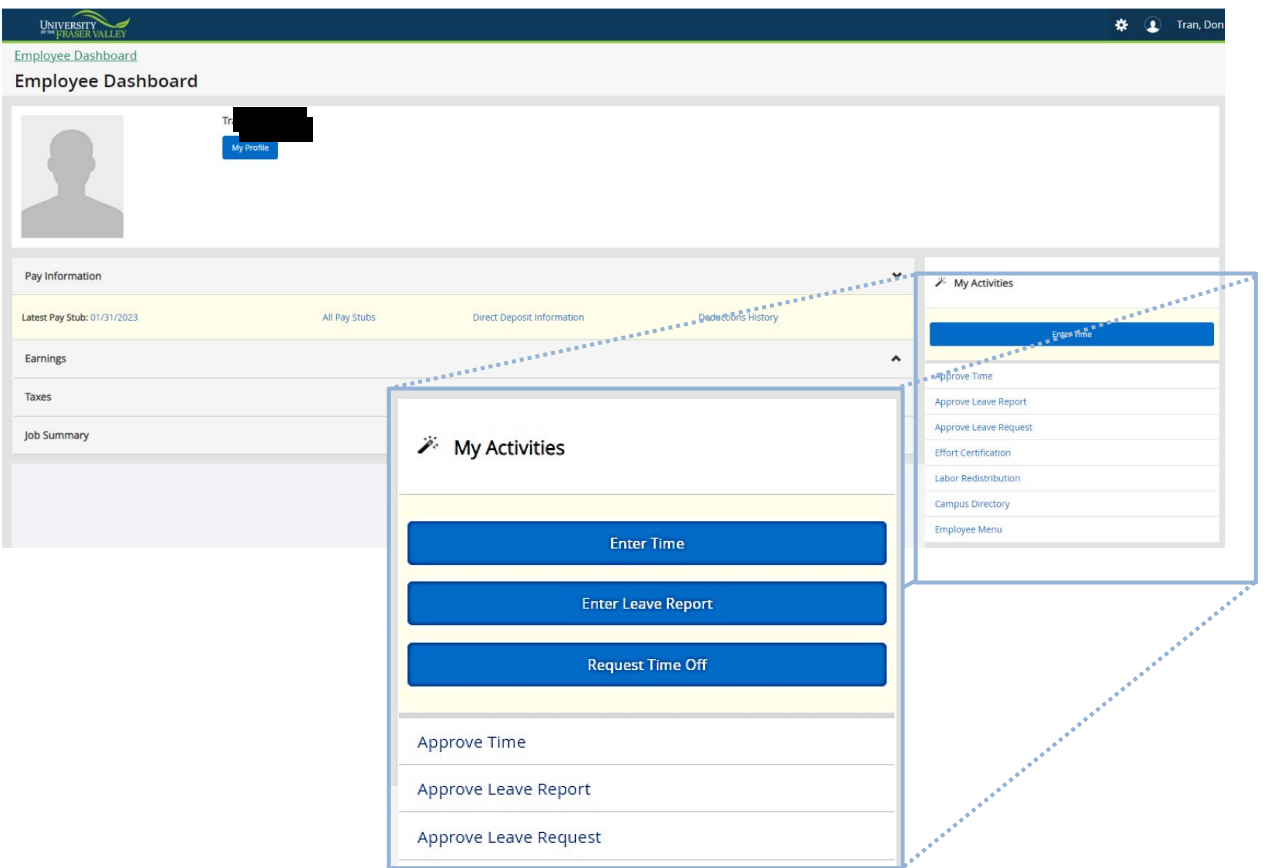

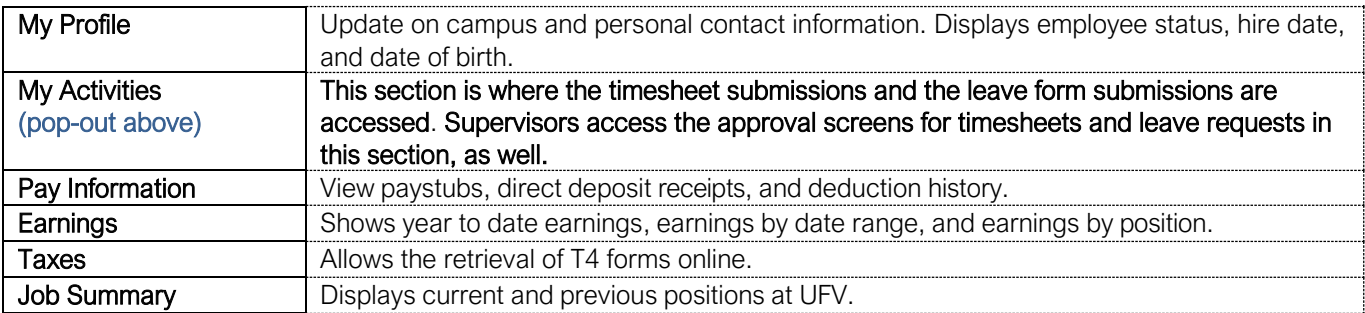

## <span id="page-6-0"></span>Timesheet Approvers

Timesheet employees are encouraged to update their timesheet daily and accurately. It is the responsibility of the approver to monitor the activity and status of the timesheet(s) throughout the pay period, review the accuracy of the timesheet(s), review that Earn Codes are used appropriately by the employee, and that all submission deadlines are met.

Note: Employees are encouraged to meet established deadlines. Contact the Payroll Department for additional training, if necessary.

## <span id="page-6-1"></span>How to Access Submitted Timesheets

Time Entry is accessed through the employee dashboard, which can be found through the MyUFV portal on the UFV website.

From the Employee Dashboard:

**1.** Go to the My Activities section on the bottom right and click on Approve Time

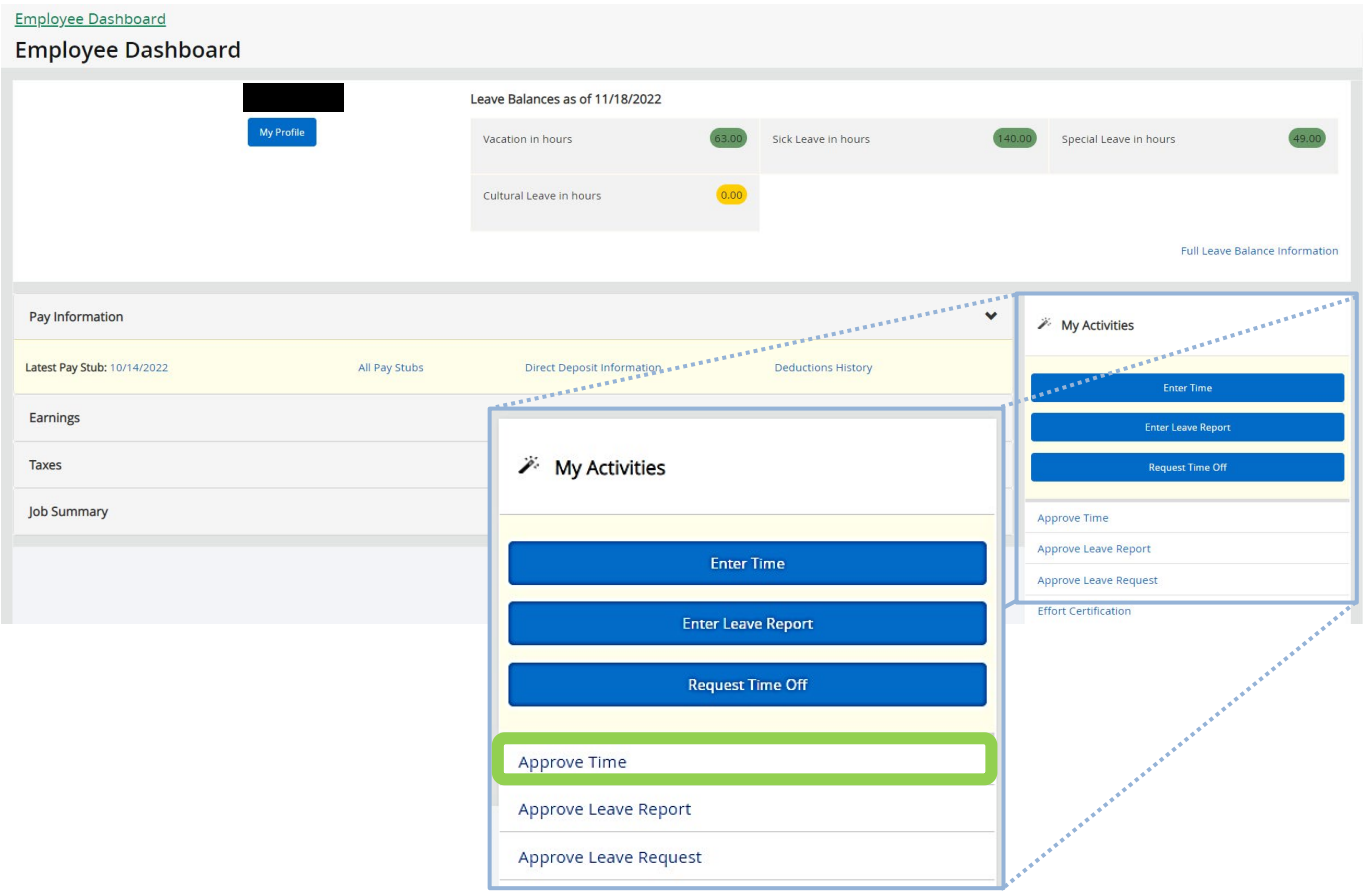

## <span id="page-7-0"></span>Navigating the Approval screen

The time entry dashboard allows an approver to sort in several ways, making managing even large teams easy. To begin approving timesheets:

**1.** Sort by Pay Period, Department (if the approver has multiple departments/organizations), and Timesheet status. Department is not required when sorting by the "Not Started" timesheet status. When sorting by "Not Started" all employees under that organization/department will be listed, not just those in the approver's hierarchy.

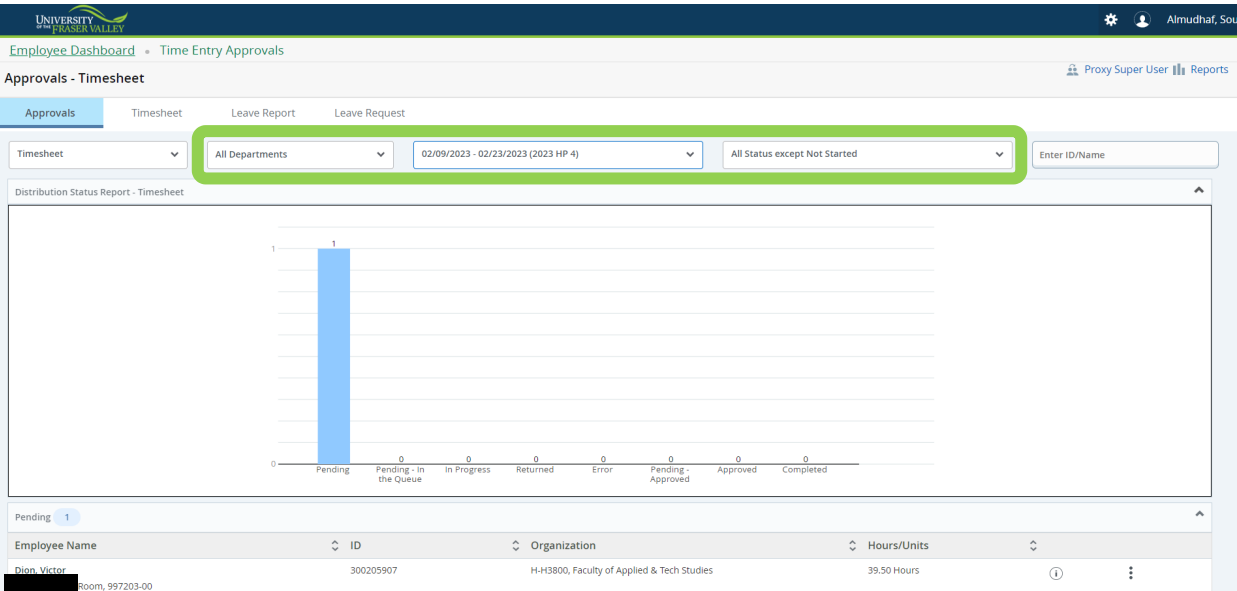

**2.** A distribution status Report defaults on the approval screen. This is a bar chart of the various timesheet statuses in the approvers queue. The approver can click on a bar to show the detailed list of employee timesheets in that status in the table below. Refer to the [Timesheet Status Types](#page-2-2) section above for a reminder on what each status means.

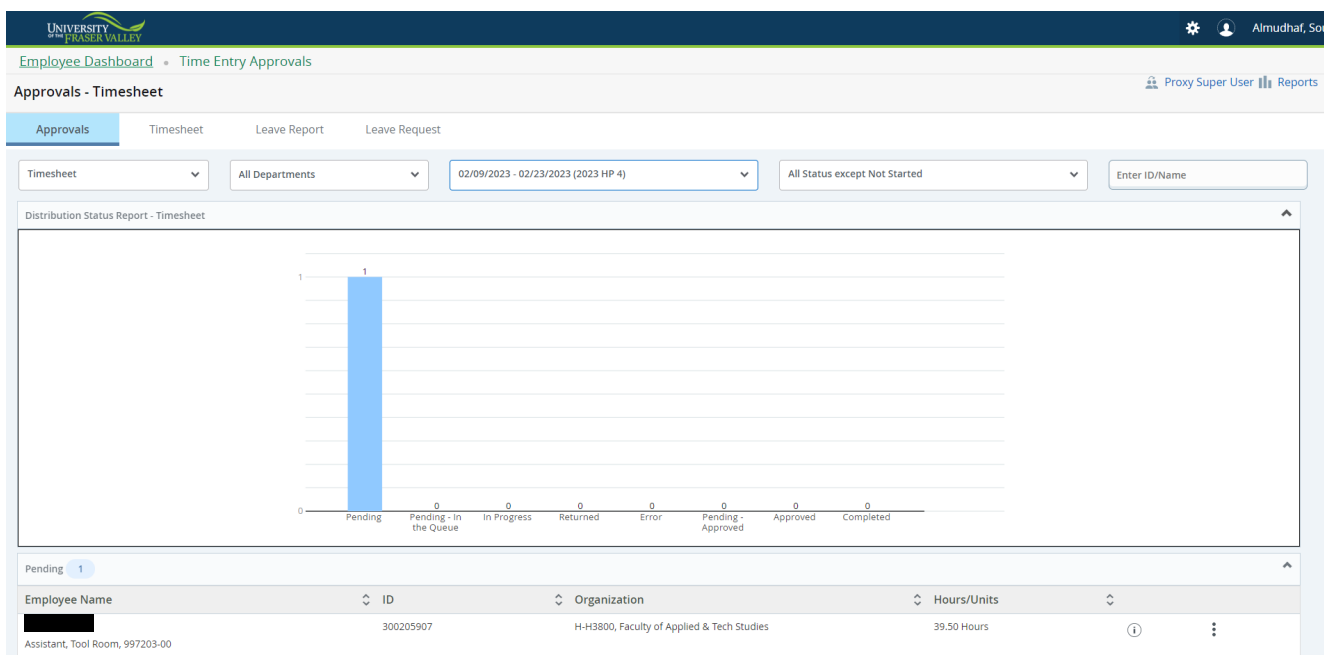

The Reports screen has an additional view of employee timesheets by hours worked. It shows each timesheet with the total hours worked, as well as a graphical view of total hours worked for all timesheets that have passed through your queue. This can be accessed by clicking the Reports link on the top right of the screen.

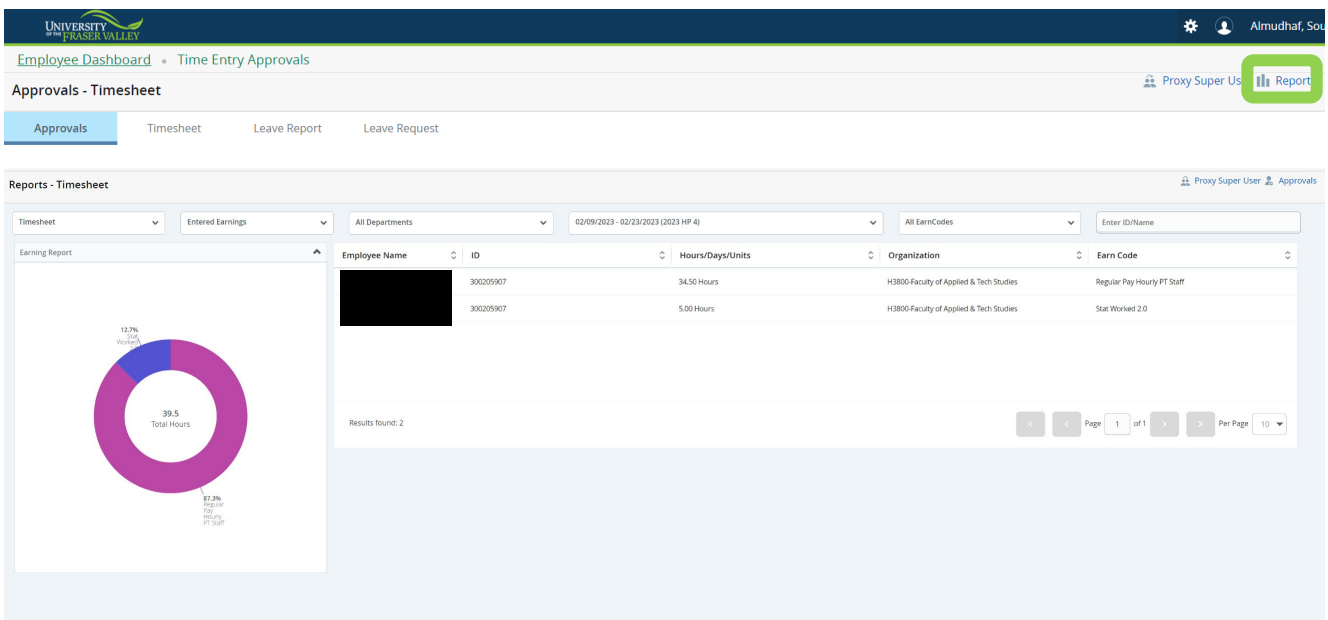

## <span id="page-9-0"></span>Reviewing and Approving a Timesheet

It is recommended that timesheet employees update their timesheet daily, and then submit the completed timesheet by the posted deadlines.

It is the responsibility of the approver to monitor the activity and status of the timesheet(s) throughout the pay period, review the accuracy of the timesheet(s), review the appropriate Earn Codes are used by the employee, and ensure that all submission deadlines are met.

The approver reviews each assigned timesheet for completeness and accuracy. Refer to the **Earn** [Codes](#page-3-0) section for reference while reviewing a timesheet.

To assist in deadline tracking, a copy of the **Pay Schedule** can be found on the **Payroll website** under 'Forms & Schedules'. A copy can also be provided to you by the payroll department. Approvers are encouraged to meet established deadlines.

Contact the Payroll Department for additional training, if needed.

**1.** From the employee dashboard select Approve Time under My Activities.

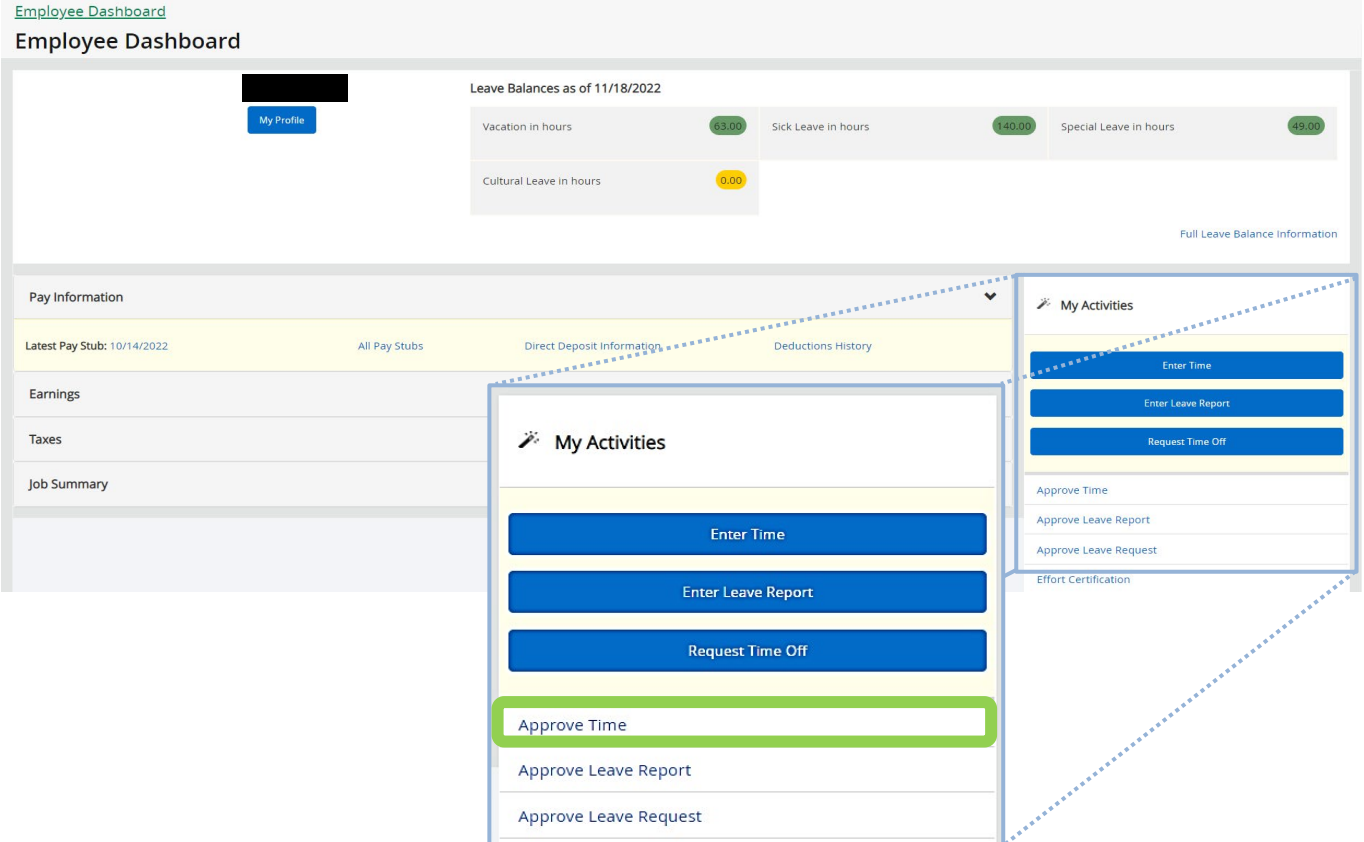

**2.** From the main page of the approval screen click the bar in the bar chart for status 'Pending' timesheets to see the employee list or scroll down to click the drop down for the timesheets in 'Pending' status.

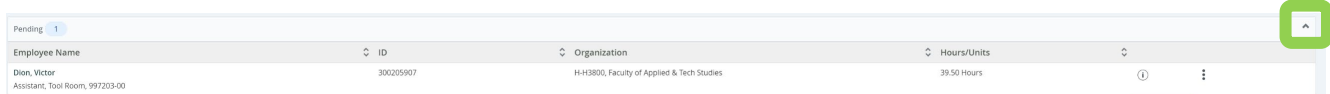

**3.** Look for warnings or comments on timesheets, as shown below. To view the warnings or comments, click on the exclamation symbol. It is important to look at each warning and/or comment because it may require sending the timesheet back to the employee for corrections. In addition to warnings, hours submitted on the timesheet are shown on this screen.

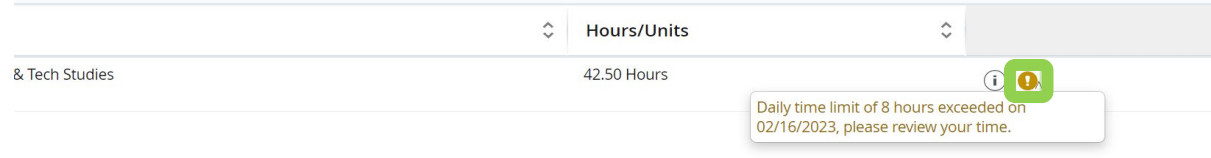

**4.** Click the employee's name or alternatively, click the three dots on the right of the desired employee and click Preview.

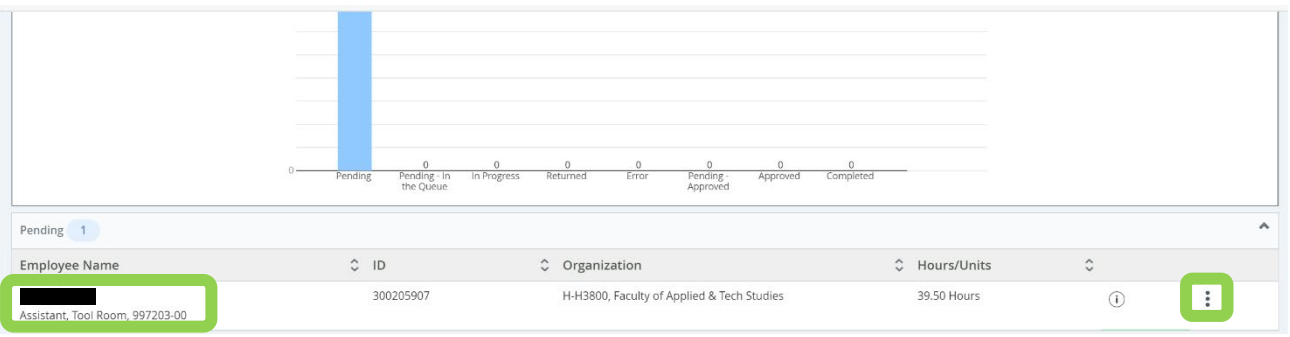

**5.** The Preview screen shows a summary of the timesheet. Click on Details to review the hours worked each day for accuracy.

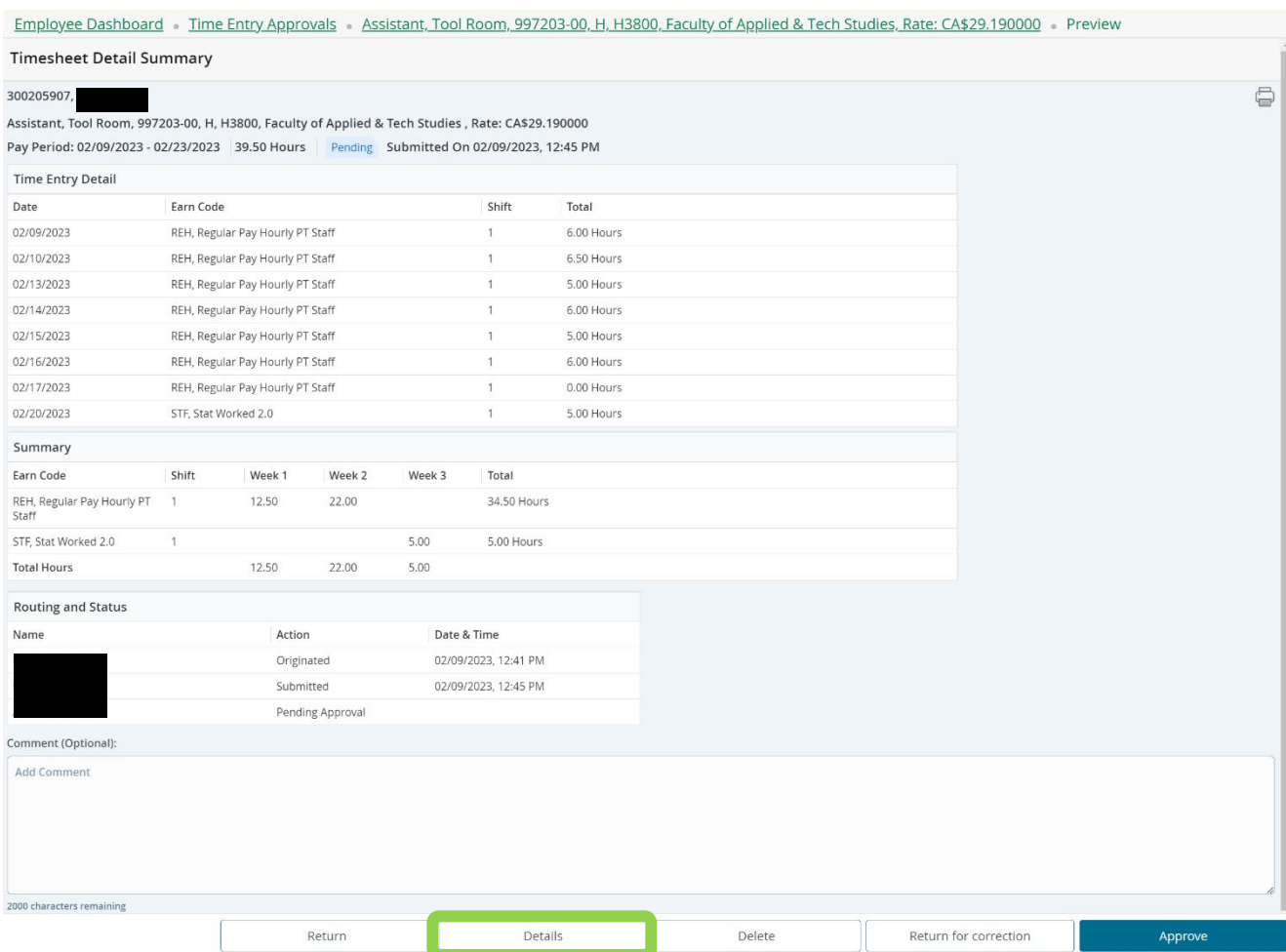

**6.** The details screen shows the hours entered on each day of the pay period for the employee and the earn code that will be charged for those hours. Click on each day to see the detail of the hours entered to verify they are correct. Pay attention to any warning symbols that may appear on a date. The date with a warning will have a corresponding error message above the date, click the arrow on the right-hand side to display the error message.

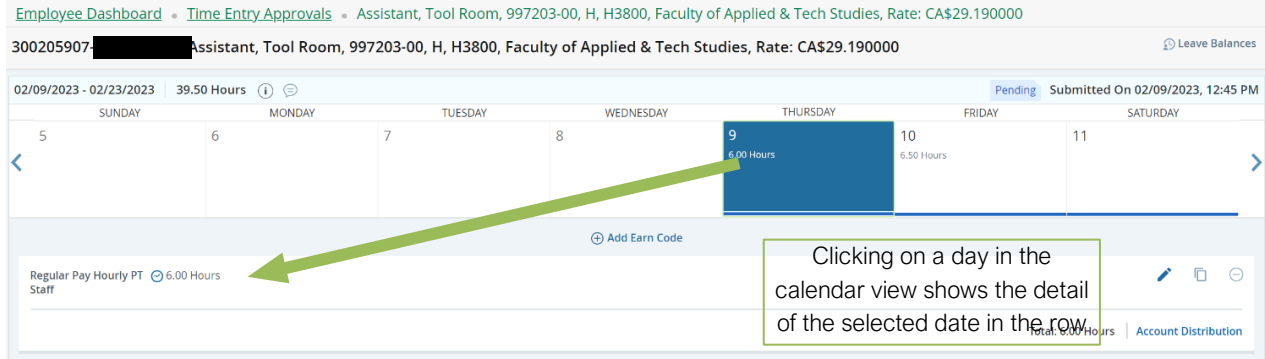

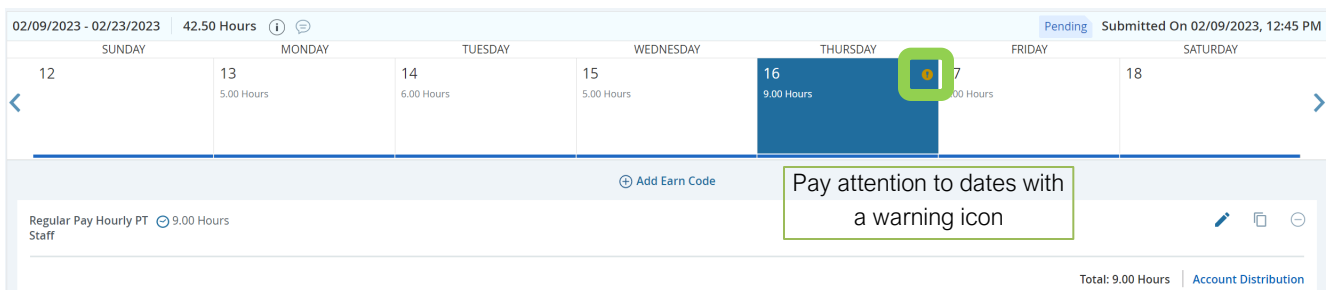

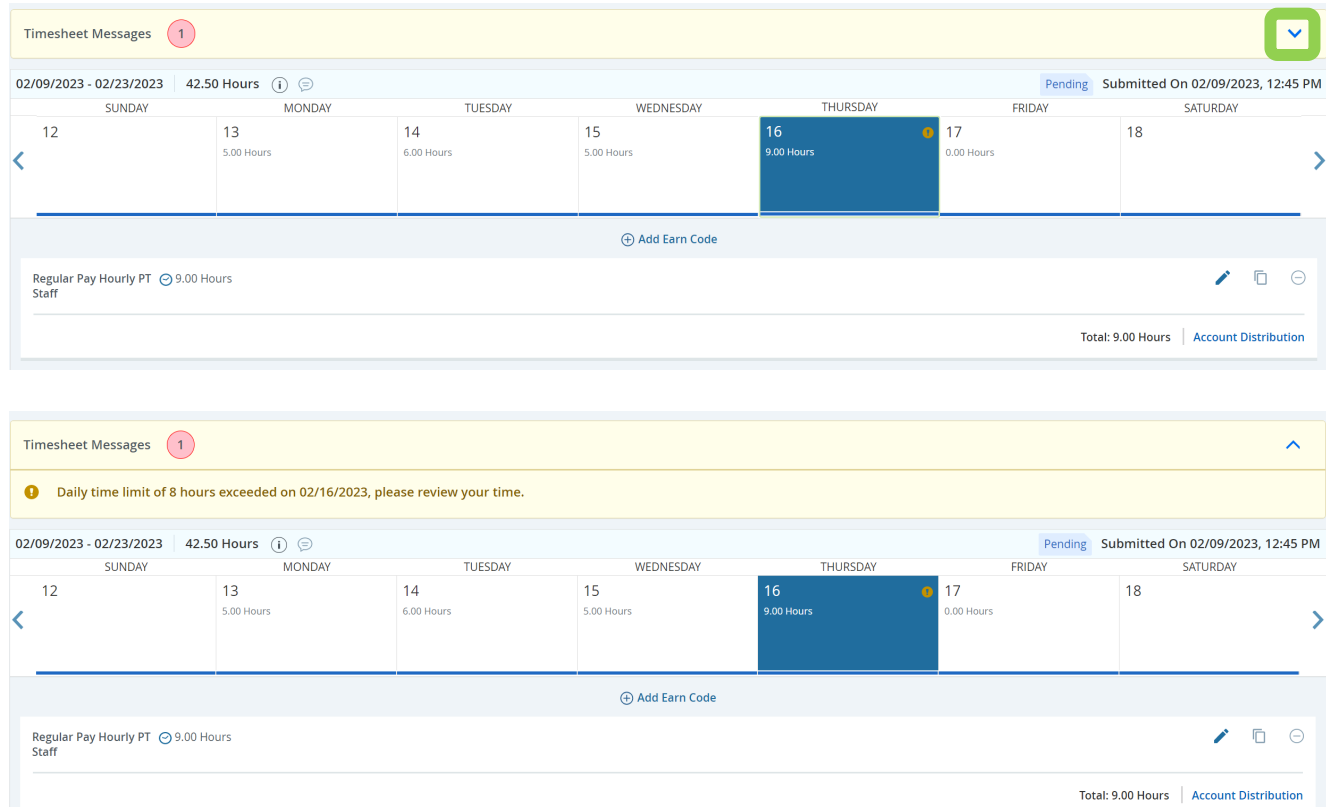

**7.** If a timesheet requires no corrections by the employee, click preview on the bottom right-hand corner of the details view. The preview screen with the summary will appear. Click Approve. If corrections need to be made, refer to sending a timesheet back for correction. Use the 'Return' button to return to the home screen at any time.

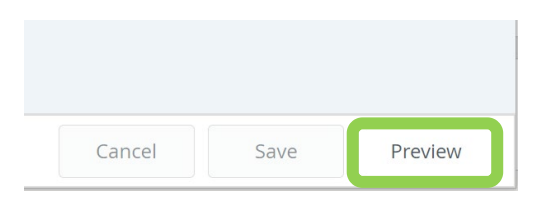

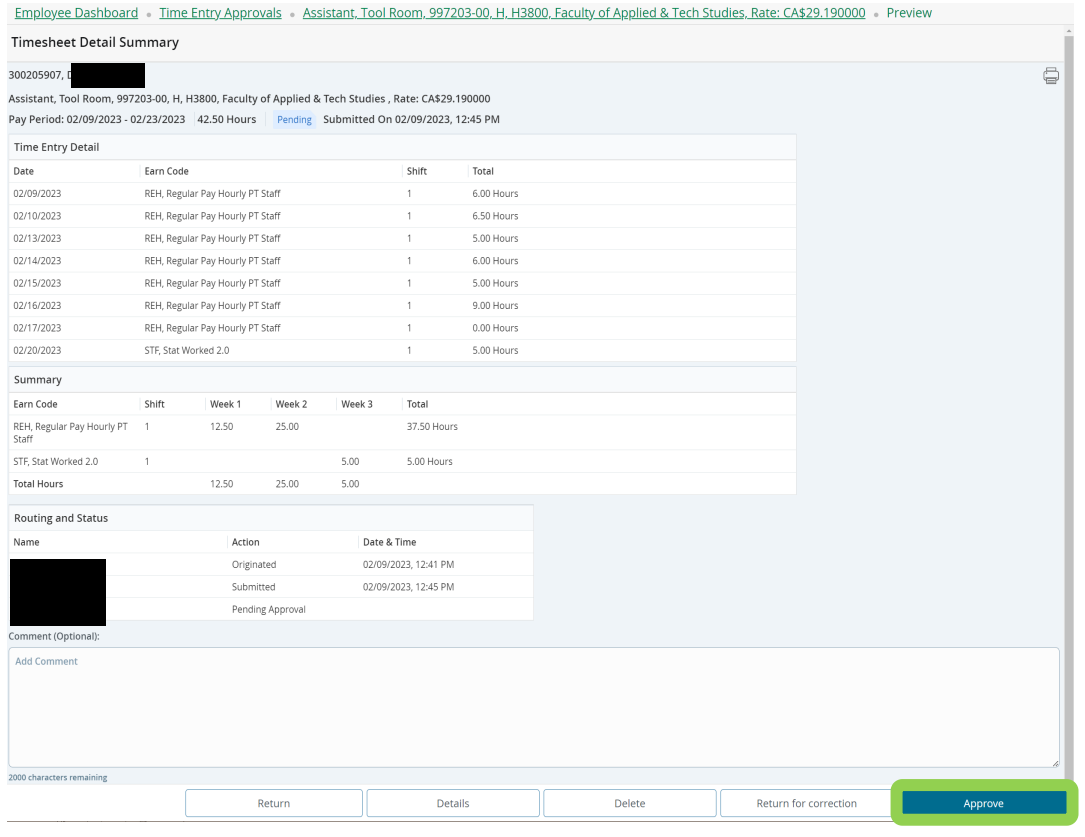

## <span id="page-14-0"></span>Sending a Timesheet back to the Employee for Corrections

Timesheets can be returned to the employee for correction in the Preview screen. Returned timesheets must have a comment entered before they can be returned. Comments are visible to the user, approver, Payroll, and Human Resources. Payroll and Human Resources will not monitor comments on timesheets. Contact those Departments directly with questions or concerns. Be advised comments are public record.

**1.** From the Preview screen add a comment to inform the employee of the changes needed to the timesheet and instruct to resubmit for approval after the corrections have been made. The comment section says optional, but a comment is required for returning a timesheet for corrections. It will not let you proceed otherwise. Click Return for Correction.

Note: Comments are visible to the user, approver, Payroll, and Human Resources. Payroll and Human Resources will not monitor comments on timesheets. Contact those Departments directly with questions or concerns. Be advised comments are public record.

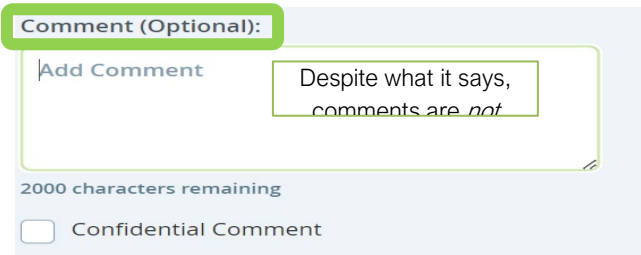

- **2.** Notify the employee that the timesheet has been sent back for corrections.
- **3.** Once the corrections have been made, the employee needs to resubmit the timesheet for approval. The approver then repeats the steps to verify accuracy and approve the timesheet for payroll.

Note: the employee must resubmit the timesheet before the approval deadline has passed, otherwise the timesheet will not be processed.

## <span id="page-15-0"></span>Adding a Proxy

In the absence or unavailability of the timesheet approver, a proxy should be setup to approve time on their behalf. You must set up a minimum of one proxy. The proxy assigned needs to be a job level higher than the level of the employees needing approval. The step to add a proxy only needs to be completed once, but it is recommended to keep the proxy list up to date.

**1.** From the approval dashboard, click on the Proxy Super User link in the upper right-side of the screen.

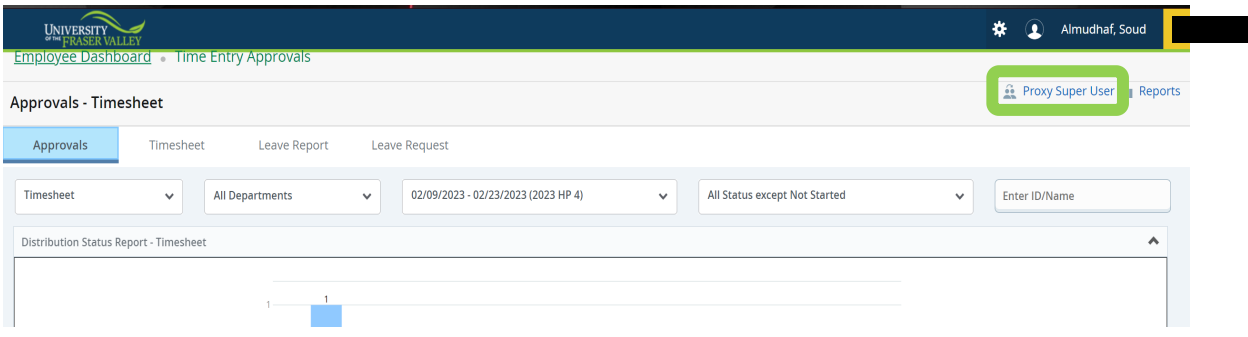

- **2.** Once having navigated to the Proxy Super User page, click on Add a new Proxy. The system will search for the name entered within the approver's directory. If the name is not listed, please contact the Payroll department to assist in setting up that individual.
- **3.** After the employee has been selected to add as a proxy they will appear in the list.

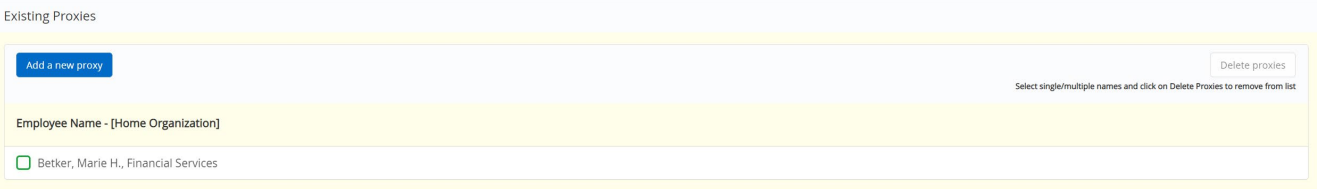

**4.** Once adding and reviewing is complete click on Navigate to Time & Leave Approvals application at the bottom right side of the screen.

<span id="page-15-1"></span>Navigate to Time & Leave Approvals application

## Removing a Proxy

In addition to adding a proxy, an approver can also remove one.

**1.** Select the check box next to the name of the proxy to remove. More than one proxy can be selected at a time. Once all have been selected click Delete proxies.

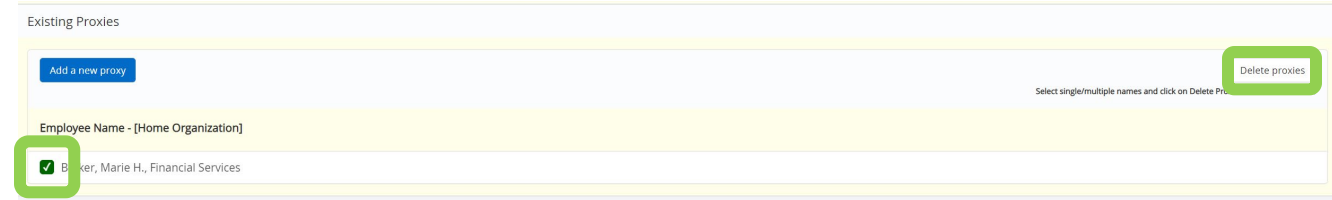

**2.** A message will appear asking 'Are you sure you want to remove the proxy?'. Select yes to remove.

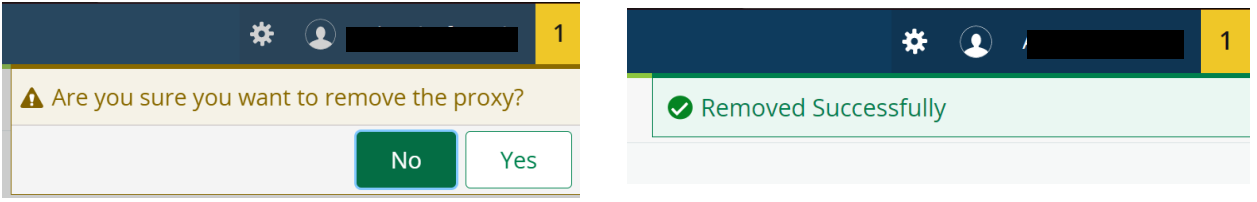

## <span id="page-16-0"></span>Approving time as a Proxy

When approving timesheets as a proxy, the proxy takes on all responsibilities of the approver. It is the responsibility of the proxy on behalf of the approver to monitor the activity and status of the timesheet(s) throughout the pay period, review the accuracy of the timesheet(s), review that Earn Codes are used appropriately by the employee, and ensure that all submission deadlines are met.

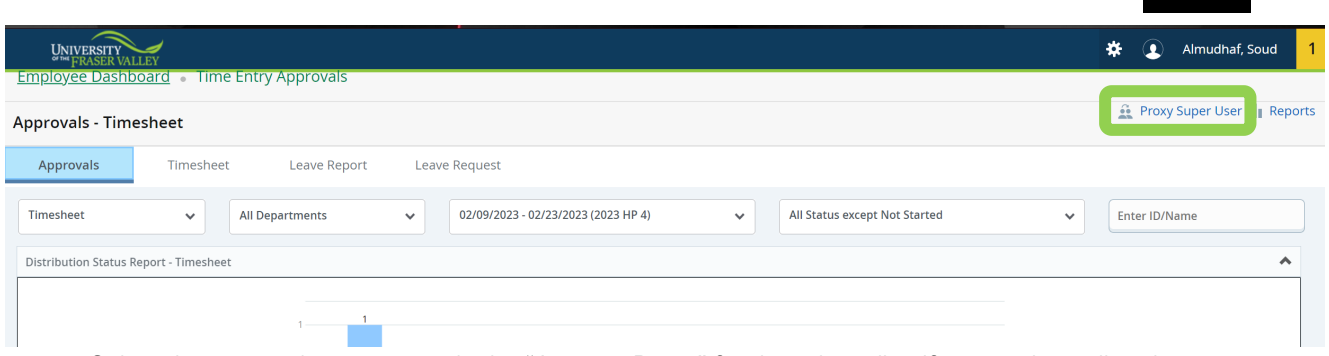

**1.** Select the appropriate approver in the "Act as a Proxy" for drop down list. If a name is not listed, the approver has not completed the necessary steps in adding a proxy. If assistance is needed in setting up a proxy, contact the Payroll Department.

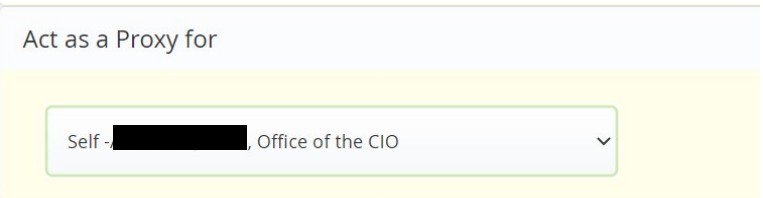

**2.** Click on Navigate to Time & Leave Approvals application at the bottom of the screen to begin reviewing and approving the appropriate timesheets.

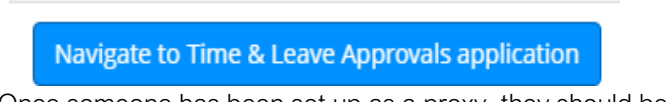

**3.** Once someone has been set up as a proxy, they should be informed that they have been set up with this ability. Remind the proxy user to log in regularly to check the status of timesheets needing approval in the queue.

## <span id="page-17-0"></span>Shift Differential

Shift Differential is a policy that pays employees who work outside the standard UFV hours of 8:30 – 4:30 an additional \$1.50 for each hour worked. Hours worked outside the standard UFV hours must also be entered using the Shift Differential earn code to be paid properly.

**1.** Ensure all hours worked for the day are recorded using the appropriate Earning Code (i.e. Regular Pay), before Shift Differential hours are recorded. For any of those hours that have been worked after 4:30, ensure they have been recorded using the Shift Differential Earn Code.

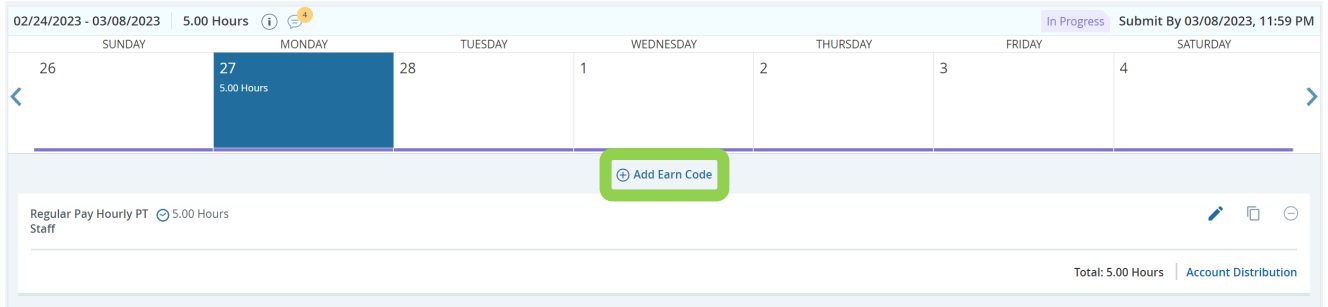

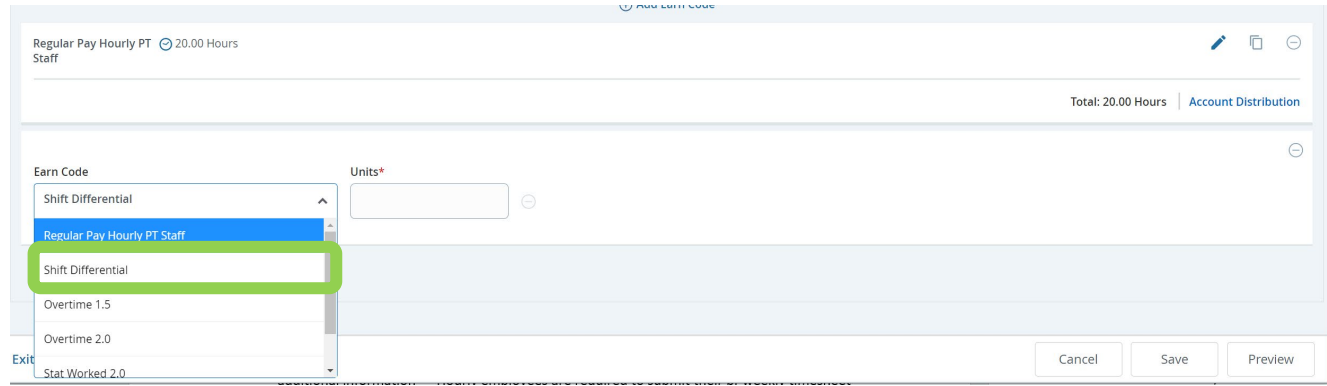

## <span id="page-18-0"></span>**Overtime**

Overtime hours should be entered using the appropriate overtime earn code. The tables below can be used as a reference to determine which overtime code should be used.

### Student (ST) / Auxiliary I (OH) /(Non-FSA):

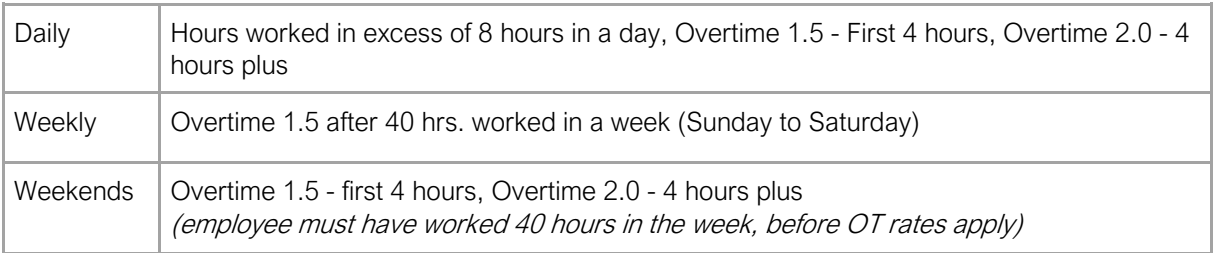

### Auxiliary II (SH), Type D (SH), Other FSA members (excluding Faculty):

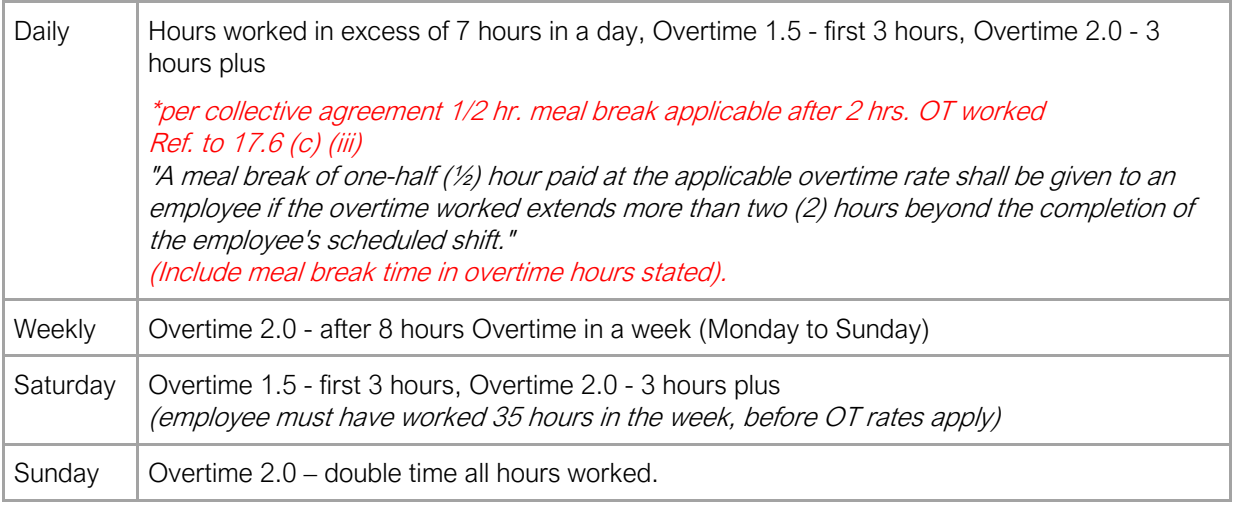

Note: For above FSA-included employees, Shift Differential eligible on all hours worked before 8:00 AM or after 4:30 PM, whether regular or overtime hours.

**1.** Ensure all hours worked for the day have been recorded using the appropriate Earning Code (i.e. Regular Pay), before hours are recorded as overtime. For any of those hours that have been worked overtime, ensure they have been recorded using the corresponding Overtime Earn Code (Overtime 1.5 or Overtime 2.0).

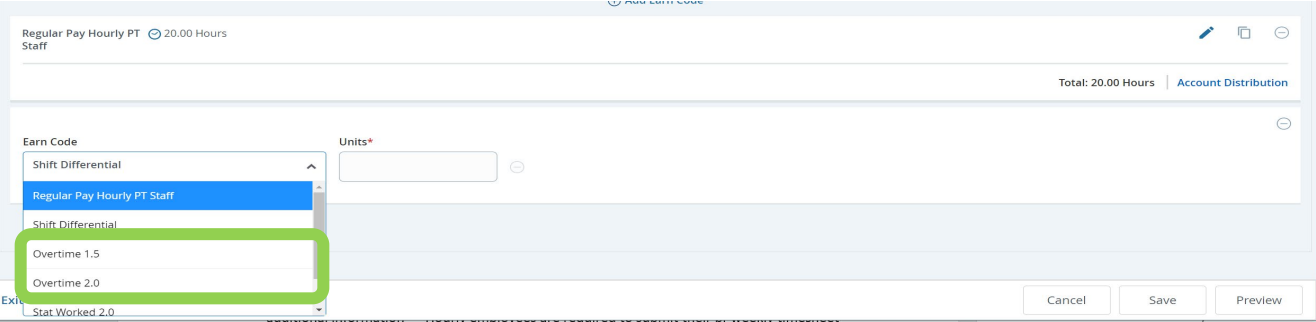